# **Программный комплекс автоматизации зон въезда/выезда**

# **транспортных средств для ТСЖ, ЖСК и производственных**

# **предприятий**

*Версия 1*

# РУКОВОДСТВО ПОЛЬЗОВАТЕЛЯ

# Оглавление

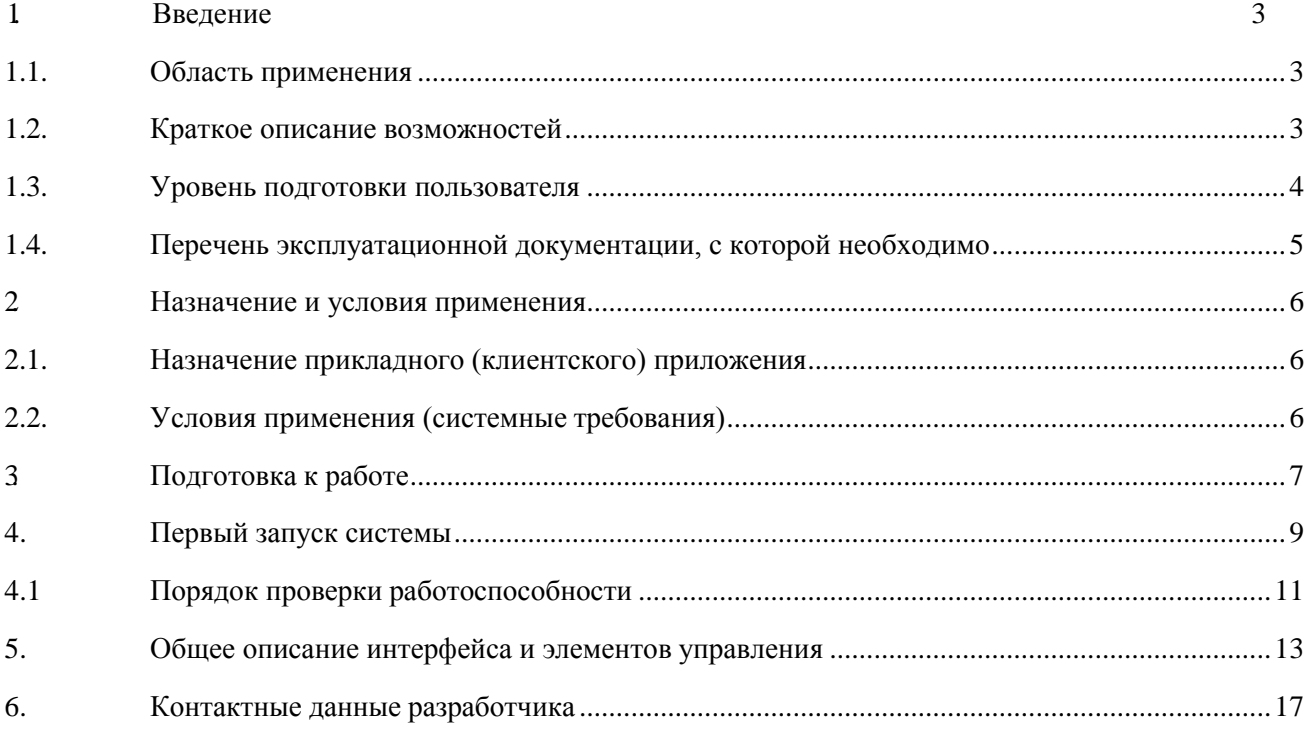

# <span id="page-2-0"></span>**1. Введение**

Программный комплекс автоматизации зон въезда/выезда транспортных средств для ТСЖ, ЖСК и производственных предприятий представляет собой программно-информационный комплекс, предназначенный для удаленного создания пропусков на территории предприятия, товарищества собственников жилья и/или других объектах, оснащенными КПП:

ООО "ЭВЕРЕСТ" является правообладателем на Программный комплекс автоматизации зон въезда/выезда транспортных средств для ТСЖ, ЖСК и производственных предприятий (далее - продукт).

Заказчику передаются неисключительные права на использование продукта, если иное не предусмотрено договором (контрактом) между ООО "ЭВЕРЕСТ" и заказчиком продукта.

## <span id="page-2-1"></span>**1.1. Область применения**

Продукт предназначена для применения в государственных и муниципальных КПП, а также в любых иных организациях, осуществляющих пропускной режим на подответственные территории.

#### <span id="page-2-2"></span>**1.2. Краткое описание возможностей**

Продукт решает весь спектр задач, необходимых для осуществления пропускного режима и для автоматизации доступа:

- Создание пропусков
	- o Создание постоянных пропусков по номеру транспортного средства;
	- o Создание временных пропусков, ограниченных одним заездом и выездом по номеру транспортного средства;
	- o Создание временных пропусков, не ограниченных по количеству заездов и выездов по номеру транспортного средства.
- Ведение журнала посещения
	- o Запись и хранение информации о времени совершения заезда и выезда по каждому пропуску;
	- o Выгрузка истории совершения заезда и выезда по каждому отдельному пропуску в стороннюю учетную систему;
	- o Выгрузка истории совершения заезда и выезда всех пропусков за выбранный период времени в стороннюю учетную систему.
- Статистика
	- o Формирование статистики о количестве въездов и выездов за период времени по всем созданным пропускам;
	- o Формирование статистики о количестве въездов и выездов за период времени по каждому отдельному пропуску.
- Взаимодействие с системами открытия и закрытия ворот и шлагбаумов
	- o Передача сигнала открытия на последовательную асимметричную шину для связи между интегральными схемами внутри электронных приборов I²C;
	- o Фиксация сигнала открытия, переданного сторонним пультом с точки осуществления открытия ворот или шлагбаума.

Продукт включает в себя модуль построения различных отчетов (печатных форм), выводимых в виде таблиц, графиков, диаграмм, гистограмм. Также частью системы является конструктор отчетов, позволяющий пользователям самостоятельно создавать отчеты любой сложности и глубины.

#### <span id="page-3-0"></span>**1.3. Уровень подготовки пользователя**

Продукт обладает простым и интуитивно понятным интерфейсом. Пользователю, имеющему опыт работы в операционной системе (далее - ОС) Microsoft Windows, не потребуется дополнительных или специальных знаний для работы с системой.

Для работы с порталом и/или личным кабинетом (при их наличии) необходимы навыки работы с Интернет-браузером Microsoft Internet Explorer.

Работа с программным комплексом также возможна с мобильного устройства.

Обращаем внимание, что для работы пользователь должен знать предметную область как минимум в рамках доступных ему действий в системе.

## <span id="page-4-0"></span>**1.4. Перечень эксплуатационной документации, с которой необходимо ознакомиться пользователю**

Настоящее руководство является единственным и исчерпывающим источником информации, необходимым пользователю для эксплуатации клиентского приложения.

## <span id="page-5-0"></span>**2. Назначение и условия применения**

#### <span id="page-5-1"></span>**2.1. Назначение прикладного (клиентского) приложения**

Назначением продукта является возможность удаленного создания пропусков на территорию предприятия, парковки или жилого комплекса для обеспечения автоматизированного пропускного режима.

Также продукт предназначен для обеспечения безопасности на подконтрольной территории и хранения архива фактов проезда транспортного средства через КПП.

Продукт предоставляет пользователю возможность формировать отчеты по предустановленным формам, а также построение отчетов в произвольной форме с помощью конструктора отчетов.

#### <span id="page-5-2"></span>**2.2. Условия применения (системные требования)**

Требования для обеспечения функционирования программного комплекса автоматизации зон въезда и выезда:

Минимальные:

- Процессор:
- o архитектура: x86\_64
- o количество процессоров: 1
- o количество ядер: от 4
- o тактовая частота: от 1.4 ГГц
- 4 Гб свободной оперативной памяти
- 16 Гб свободного дискового пространства
- сетевая карта ethernet 100 мбит/с
- ОС Linux Ubuntu 18.04.5 LTS (server) с ядром 4.15.0-37-generic #40~upboard06-Ubuntu

Рекомендуемые:

- Процессор:
- o архитектура: x86\_64
- o количество процессоров: 1
- o количество ядер: от 4
- o тактовая частота: от 2.0 ГГц
- 6 Гб свободной оперативной памяти
- 16 Гб свободного дискового пространства
- сетевая карта ethernet  $100 \text{ mGyr/c}$
- ОС Linux Ubuntu 18.04.5 LTS (server) с ядром 4.15.0-37-generic #40~upboard06-Ubuntu

Использование продукта накладывает следующие системные требования на персональные компьютеры пользователей:

Минимальные:

- Процессор:
	- o архитектура: x86\_64
	- o количество процессоров: 1
	- o количество ядер: от 2
	- o тактовая частота: от 2.0 ГГц
- 512 мб свободной оперативной памяти
- 1 Гб свободного дискового пространства
- сетевая карта ethernet  $100 \text{ mGyr/c}$
- OC Microsoft Windows XP и выше (Vista, 7,  $8/8.1$ , X)

Рекомендуемые:

- $\bullet$   $\Box$ po $\Box$ eccop: о архитектура: х86 64 о количество процессоров: 1 о количество ядер: от 2 о тактовая частота: от 3.0 ГГц
- 1 Гб свободной оперативной памяти
- 1 Гб свободного дискового пространства
- сетевая карта ethernet  $100 \text{ mGyr/c}$
- OC Microsoft Windows 7  $\mu$  BHILE (8/8.1, X)
- <span id="page-6-0"></span>3 Подготовка к работе

Внимание! Для установки продукта вы должны обладать навыками системного администратора со знаниями Linux Ubuntu.

Для установки продукта нам необходимо иметь доступ к консоли сервера с предустановленной операционной системой Linux Ubuntu 18.04 LTS, возможность авторизации и выполнения действий от пользователя root, так же пакет из официального репозитория - curl.

Чтобы развернуть проект нам необходимо в консоле сервера от пользователя root выполнить команду bash -c "\$(curl -fsSL http://dev.ttcsoft.ru/html/api tsj.sh)"

Далее в терминале будет предложено ввести URL апи барьера для работы с апи. Необходимо указывать URL без схемы (http/https не указываем) пример apibarrier.ru. Далее нам предложат ввести внешний порт назначения апи барьера, к примеру 8003 (данный порт является локальным, если необходим внешний доступ, и вы находитесь за NAT, то необходимо совершить проброс порта на локальную машину global ip:8003 -> local ip:8003). Далее вас спросят URL, это веб интерфейс для входа в приложение через браузер. Необходимо указывать URL без схемы (http/https не указываем) пример tsj.ttcsoft.ru.

В случае каких-либо вопросов обращайтесь к разработчику программного продукта.

## Ниже описан способ установки продукта вручную:

**3.1** В операционной системе Ubuntu Server 18.04.2 Установить Docker - приложение, которое упрощает управление процессами приложения в контейнерах:

Установка производится выполнением команды (далее - Команда) «sudo apt update».

**3.2** Устанавить необходимые пакеты, которые позволяют пакетному менеджеру apt использовать пакеты по HTTPS:

Команда: «sudo apt install apt-transport-https ca-certificates curl software-properties-common».

**3.3** Добавить в систему ключ GPG официального репозитория Docker:

Команда: «curl -fsSL https://download.docker.com/linux/ubuntu/gpg | sudo apt-key add -»

- **3.4** Добавить репозиторий Docker в список источников пакетов APT:
- Команда: «sudo add-apt-repository "deb [arch=amd64] https://download.docker.com/linux/ubuntu bionic stable"»

Команда: «sudo apt update»

Команда: «apt-cache policy docker-ce»

**3.5** Установить Docker:

Команда: «sudo apt install docker-ce»

Команда: «sudo systemctl status docker»

**3.6** Чтобы не вводить sudo при запуске команды docker, добавьте имя своего пользователя в группу docker:

Команда: «sudo usermod -aG docker \${USER}»

**3.7** Для применения этих изменений в составе группы задать следующую команду:

Команда: «su - \${USER}»

**3.8** Установить Docker-composer:

Команда: «sudo curl -L https://github.com/docker/compose/releases/download/1.21.2/docker-compose- \$(uname -s)-\$(uname -m) -o /usr/local/bin/docker-compose»

**3.9** Обозначить файлу свойства запускаемого:

Команда: «sudo chmod +x /usr/local/bin/docker-compose» **3.10**Скопировать проект в /home, установить Python 3.8:

Команда: «sudo apt update»

Команда: «sudo apt install software-properties-common»

Команда: «sudo add-apt-repository ppa:deadsnakes/ppa» Press [ENTER] to continue or Ctrl-c to cancel adding it. #Haward ENTER

Команда: «sudo apt install python3.8» python3.8 --version #Убедиться, что установка прошла успешно

Команда: «apt-get install -y python3-pip python3.8-venv python3.8-dev» Установить пакеты

**3.11**Прокинуть venv в проект api tsj:

Команда: - python3.8 -m venv /home/api\_tsj/venv

#### 3.12 Настройка сухих контактов:

Для корректной работы "сухих контактов" по порту i2c, необходимо установить ядро UP -Linux ubuntu 4.15.0-37-generic, поочередно выполняя следующие команды:

- Команда: sudo add-apt-repository ppa:aaeon-cm/5.4-upboard
- Команда: sudo apt-get autoremove --purge 'linux-.\*generic'
- Команда: sudo apt-get install linux-generic-hwe-18.04-5.4-upboard
- Команда: sudo apt dist-upgrade -y
- Команда: sudo update-grub
- Команда: sudo reboot

Команда: uname -а

#### 3.13 Настройка і2с

Для работы i2c в UP Board используется не стандартный порт по умолчанию. Для этого необходимо его обнаружить:

# Команда: cat/sys/bus/acpi/devices/808622C1:01/status

Команда: ls /sys/devices/pci0000:00/808622C1:01/ - driver\_driver\_override\_firmware\_node\_i2c-5 modalias power subsystem uevent

Команда: i2cdetect -r -v 5

#### <span id="page-8-0"></span>4. Первый запуск системы

Для начала работы с системой необходимо произвести следующие операции:

- 1. Открыть интернет-браузер, установленный в системе.
- 2. В адресной строке ввести: http://demo.ttcsoft.ru:5006/
- 3. Введите данные для входа:

Логин: 79283672556

Пароль: 12345

- 4. Выберите управляющую компанию для входа (см. Фиг.1).
- 5. Нажмите войти.

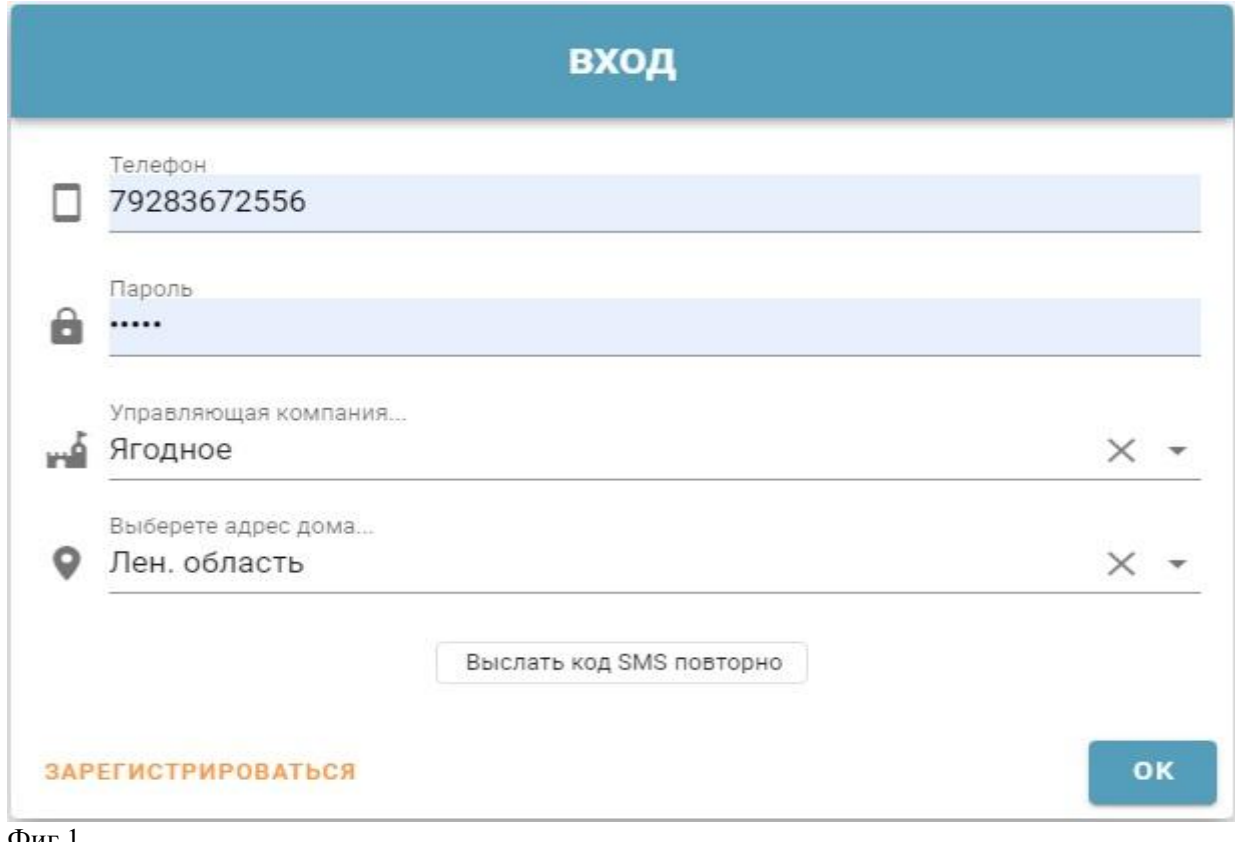

Фиг.1

#### <span id="page-10-0"></span>**4.1 Порядок проверки работоспособности**

- Система работоспособна, если в результате действий, изложенных в п. п. 1.2, на экране монитора отобразился Интерфейс (см. Фиг.2).
- Для проверки возможности создания пропуска нажмите на соответствующий значок, расположенный справа под списком пропусков (см. Фиг.2).
- Создайте пропуск, введя номер транспортного средства и название пропуска, выберите период действия и нажмите «сохранить» (см. Фиг.3).
- Убедитесь, что созданный пропуск отобразился в списке (см. Фиг.4).

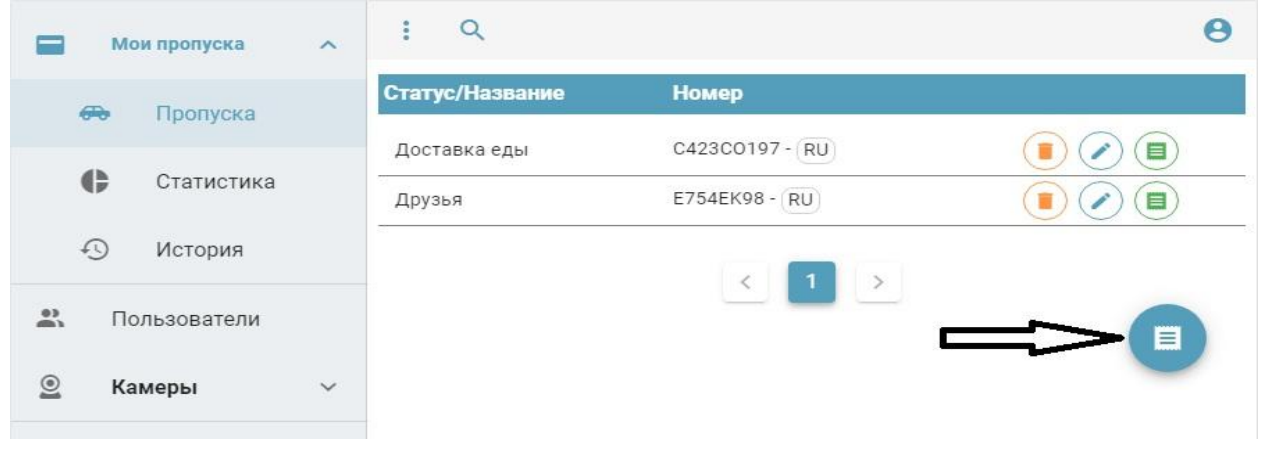

#### Фиг.2

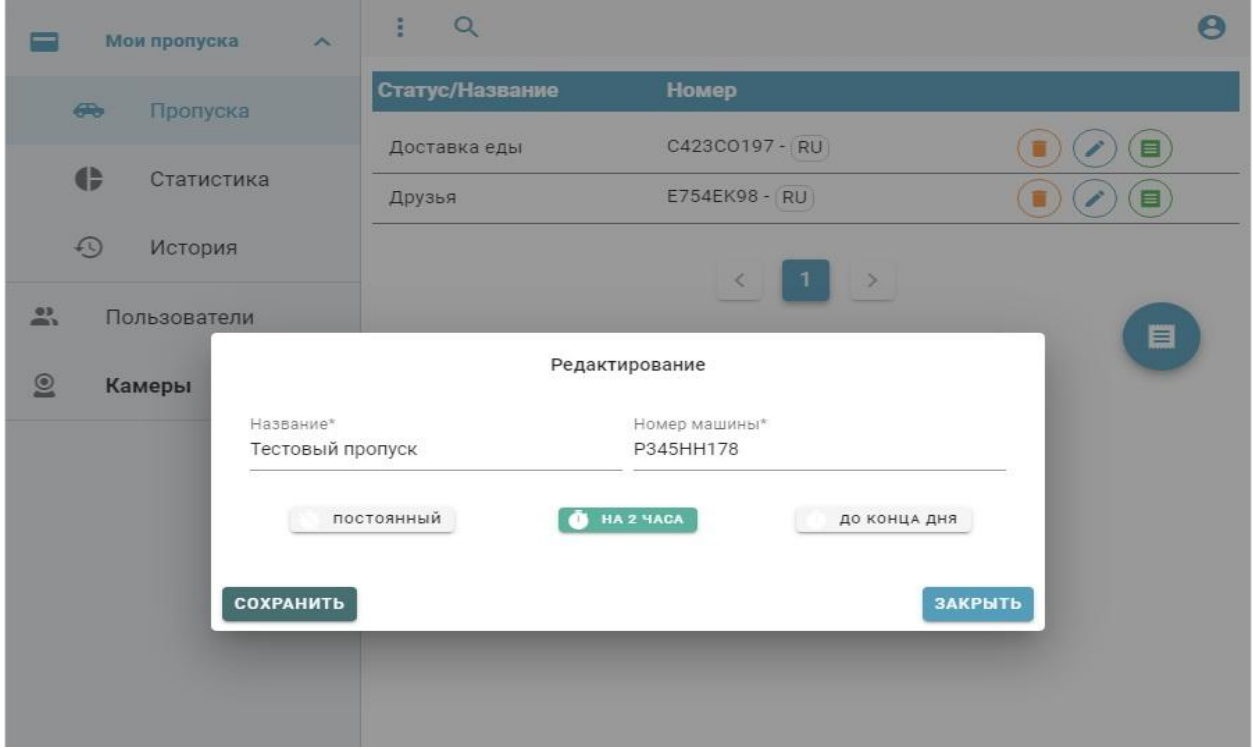

Фиг.3

|                  | Мои пропуска                  | $\widehat{\phantom{a}}$ |                  |                               | e |
|------------------|-------------------------------|-------------------------|------------------|-------------------------------|---|
|                  | 60<br>Пропуска                |                         | Статус/Название  | Номер                         |   |
|                  |                               |                         | Тестовый пропуск | P345HH178 - RU                | ▤ |
|                  | $\blacklozenge$<br>Статистика |                         | Доставка еды     | C423CO197 - RU                | ▤ |
|                  | $\odot$<br>История            |                         | Друзья           | E754EK98 - RU                 | ▤ |
| $\sum_{i=1}^{n}$ | Пользователи                  |                         |                  | $\mathbf{1}$<br>$\rightarrow$ |   |
| @<br>$ -$        | Камеры                        | $\checkmark$            |                  |                               | E |

Фиг.4

Таким образом, успешный вход в систему и получение доступа к любому фрагменту информации подтверждает работоспособность продукта.

#### <span id="page-12-0"></span>**5. Общее описание интерфейса и элементов управления**

Для работы программного комплекса автоматизации зон въезда и выезда необходима авторизация с паролем. Если логин и/или пароль неизвестны, для их получения необходимо обратиться к системному администратору своей организации или в ООО "ЭВЕРЕСТ".

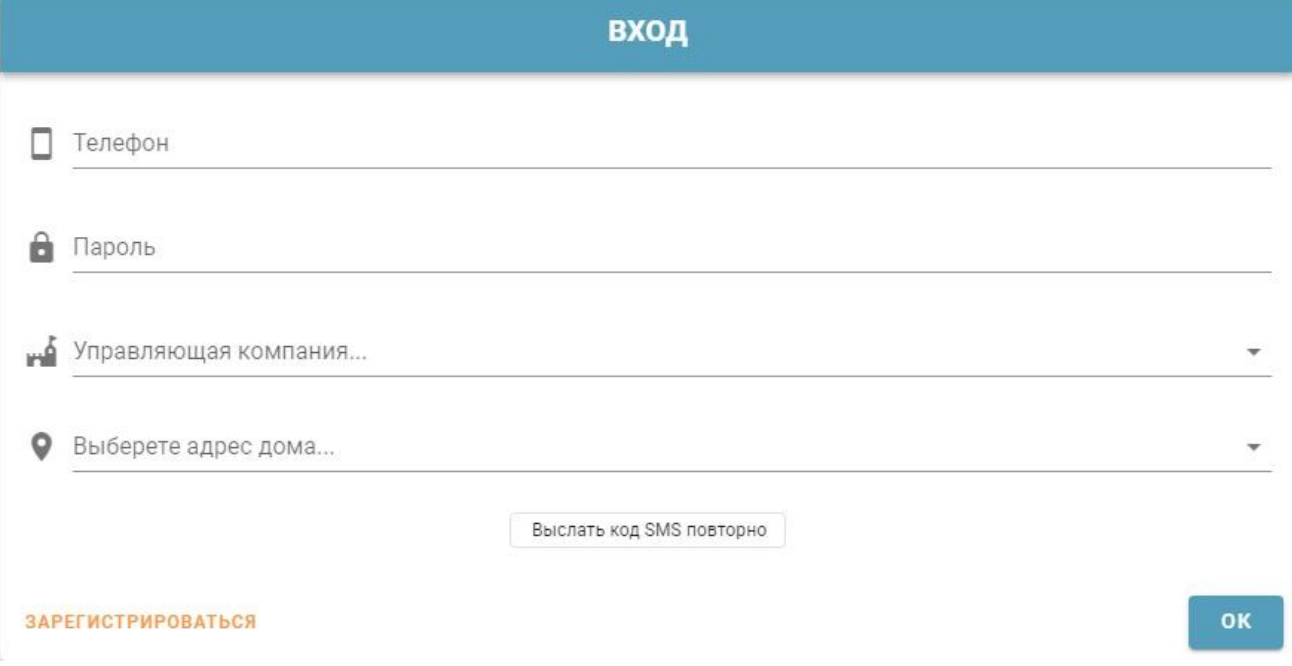

После ввода своих логина и пароля необходимо нажать кнопку "Войти" или клавишуEnter (Ввод). Производится авторизация пользователя и, в случае успеха, на экране отображается интерфейс программы.

При первом запуске пользователь видит пустое поле в котором будут отображаться созданные в последующем пропуска:

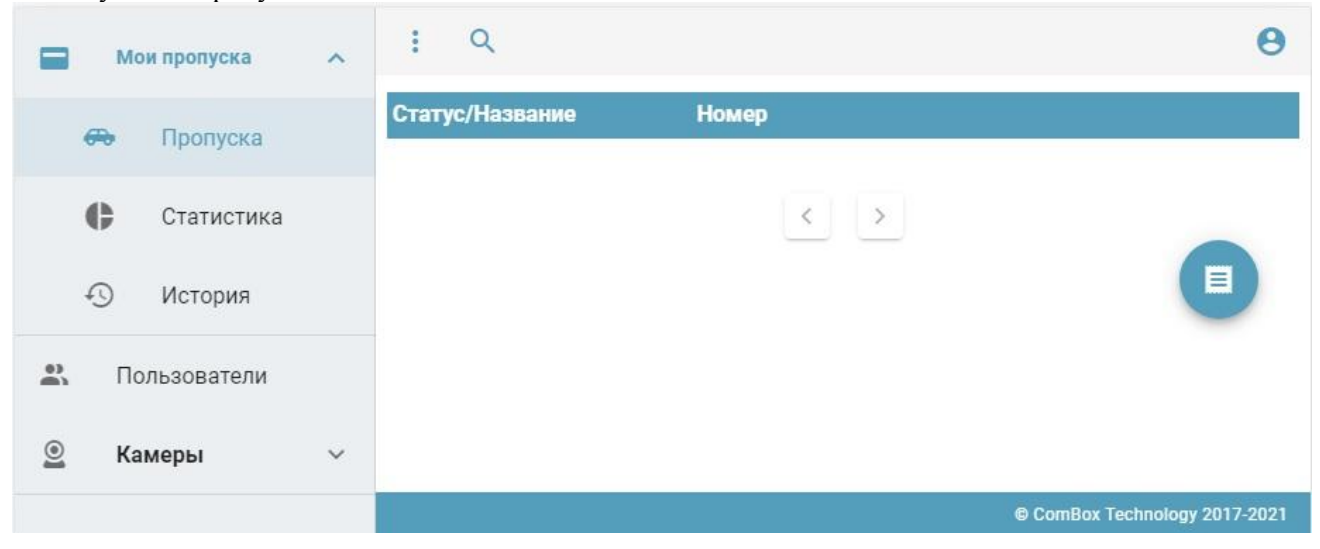

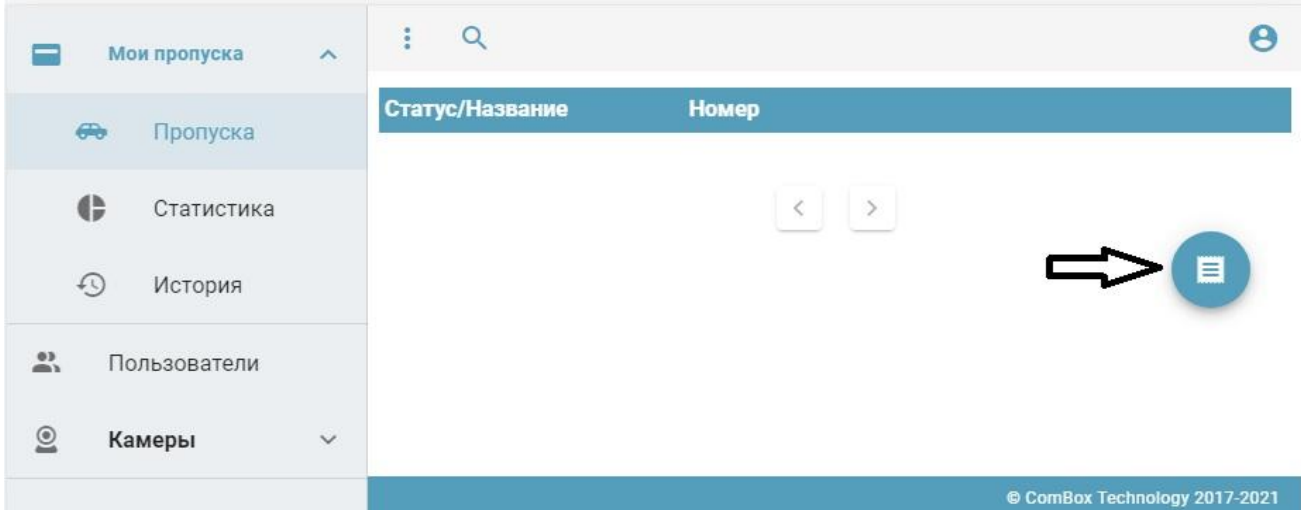

В правой части расположен значок для начала создания нового пропуска:

При нажатии на значок создания нового пропуска появляется модальное окно, в котором необходимо заполнить название, номер транспортного средства. А также выбрать время действия создаваемого пропуска:

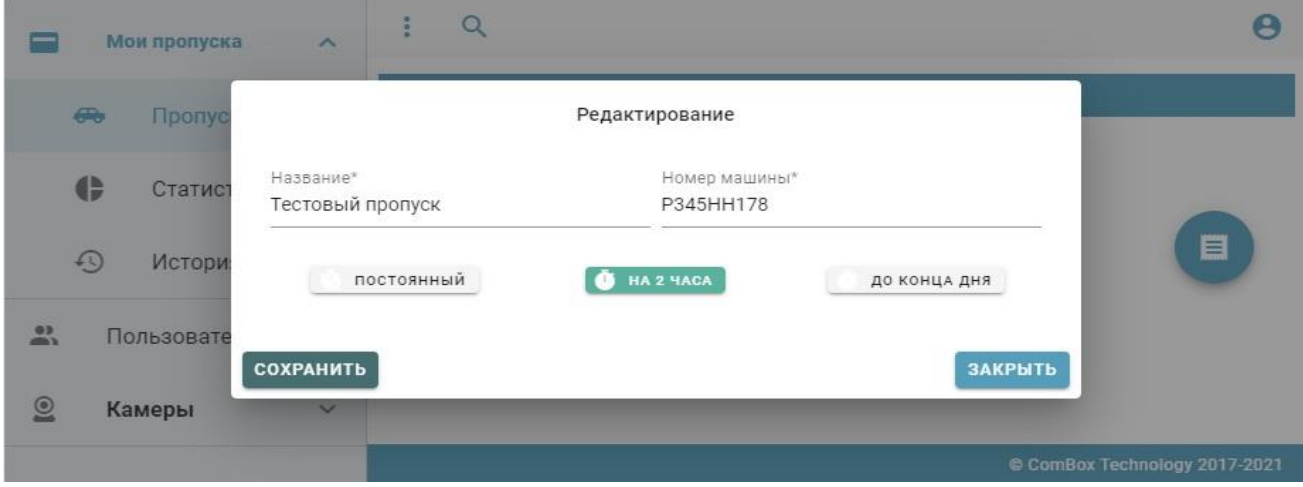

После нажатия кнопки сохранить, созданный пропуск появляется на главном экране программы:

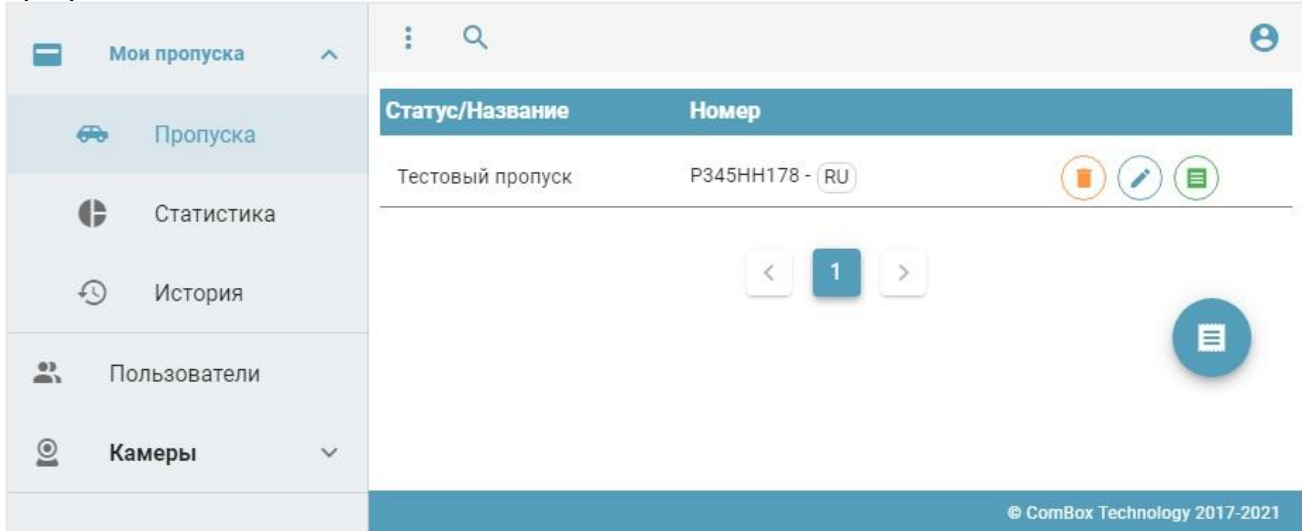

В правой части строки пропуска находится зеленый значок с информацией о созданном пропуске. Также в нем отображается оставшееся время и количество въездов и выездов транспортного средства, на которое этот пропуск выписан:

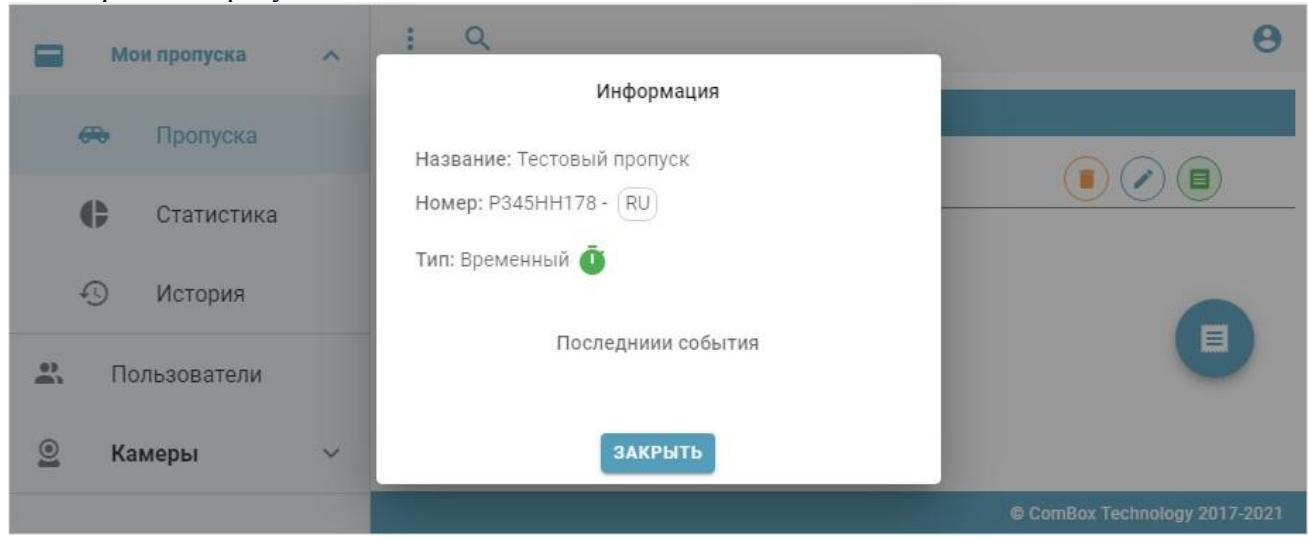

В левой части пользовательского интерфейса расположено меню:

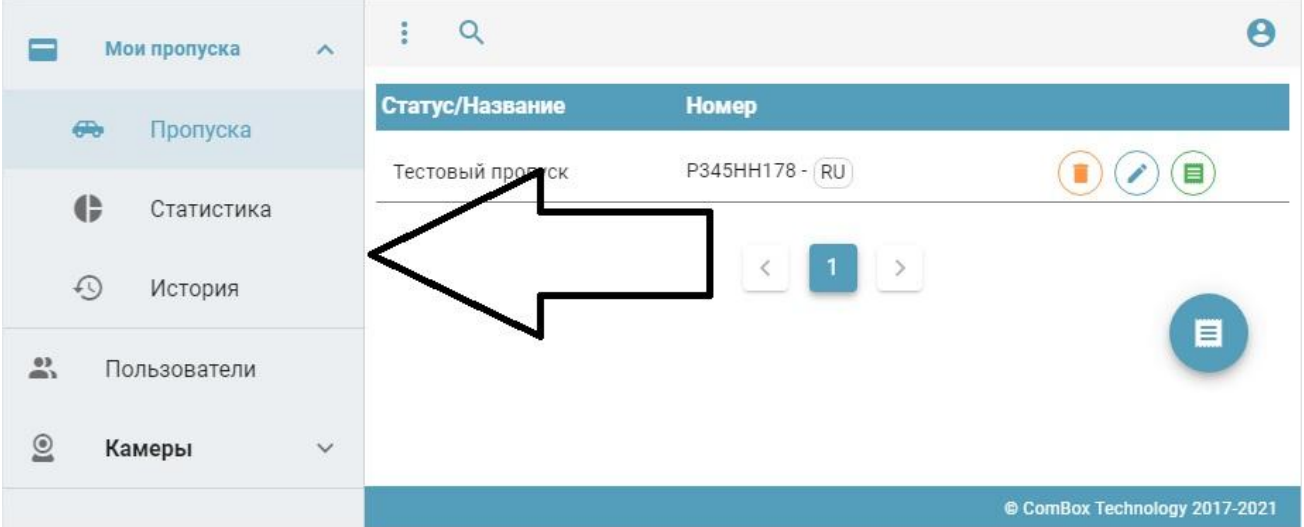

При переходе в пункт меню «Статистика», пользователь видит все созданные ранее пропуска, а также количество заездов и выездов по каждому:

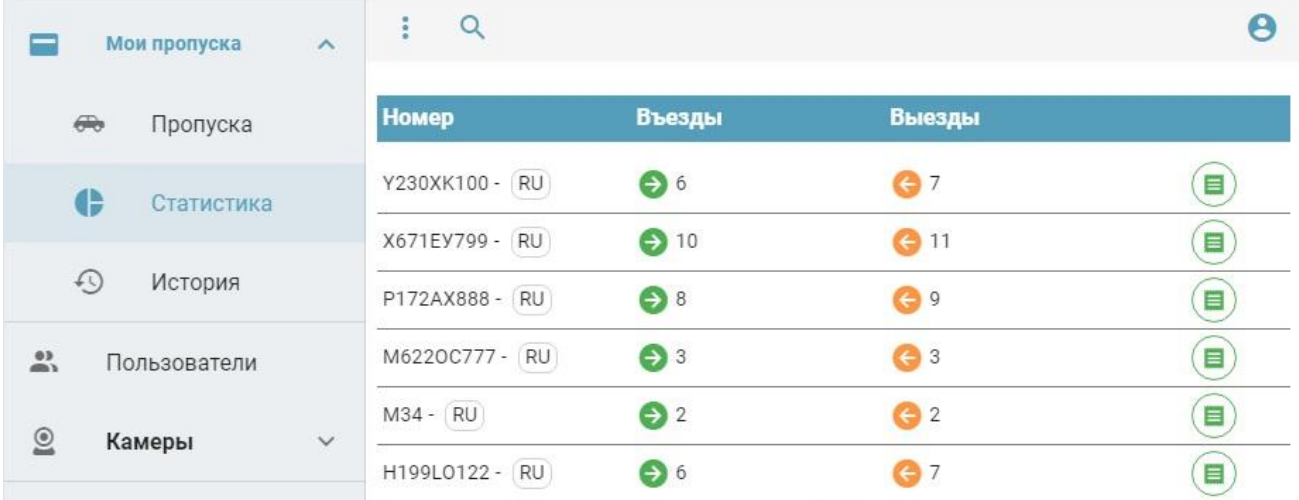

При переходе в пункт меню «История» пользователь видит историю событий в доступном для него заезде/выезде:

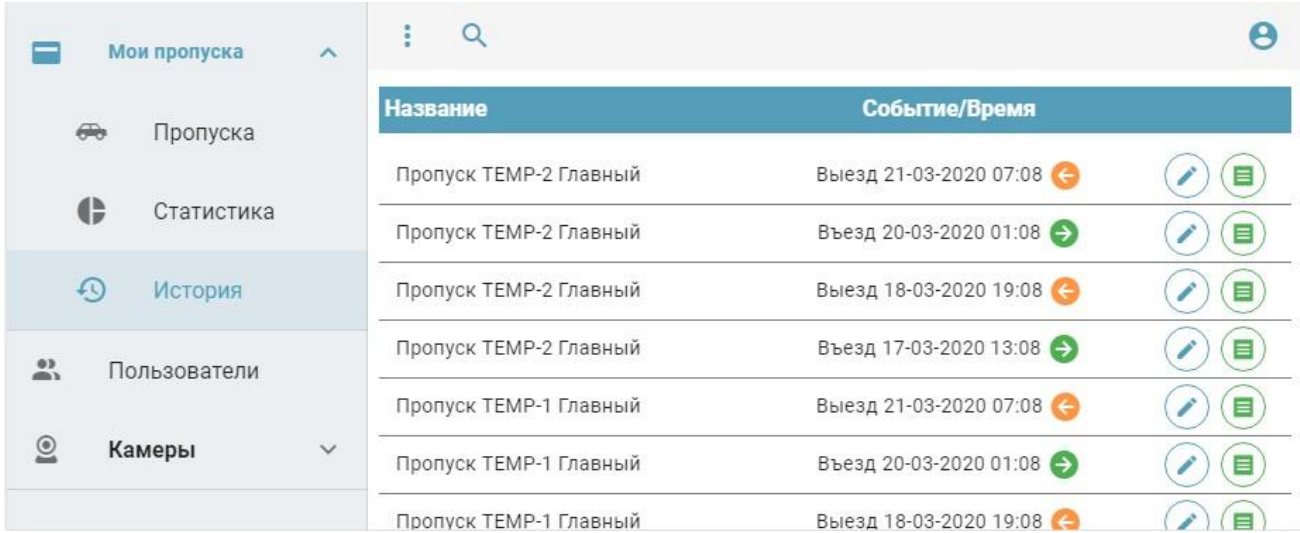

В пункте меню «Камеры» пользователь видит доступные для него камеры(заезды):

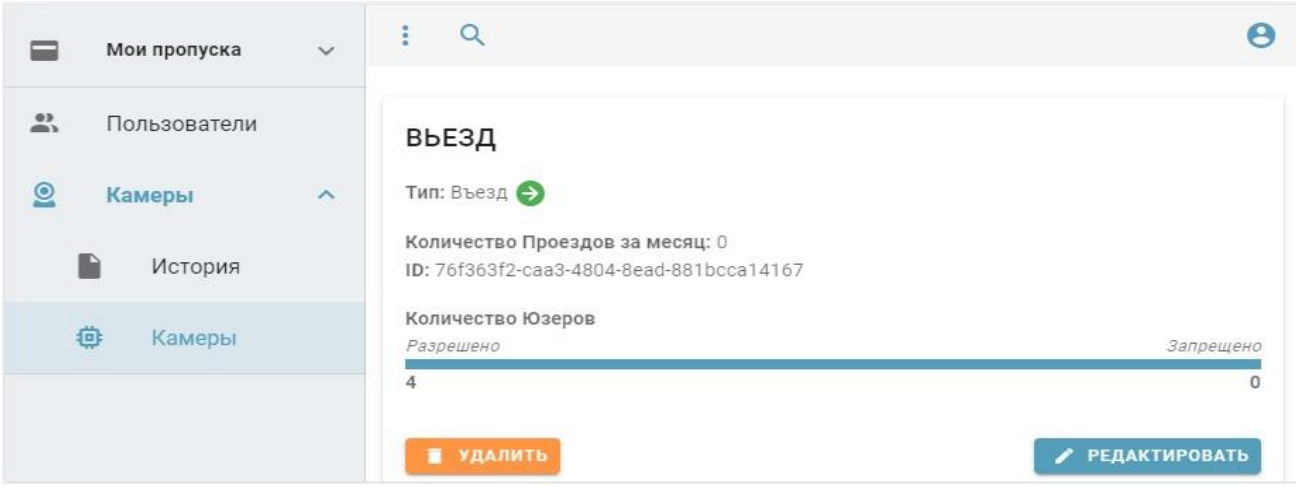

# <span id="page-16-0"></span>**6. Контактные данные разработчика**

Разработчиком Программного комплекса автоматизации зон въезда/выезда транспортных средств для ТСЖ, ЖСК и производственных предприятий является ООО "ЭВЕРЕСТ".

Сайт разработчика расположен по адресу: https://parking.combox.io/

Связаться с разработчиком можно по электронной почте или по телефону. Email: [info@combox.io](mailto:info@combox.io) Телефон: +7 812 608-96-08